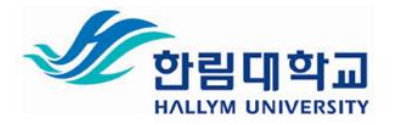

# **한림대학교 한림 SmartCampus & COMMONS FAQ**

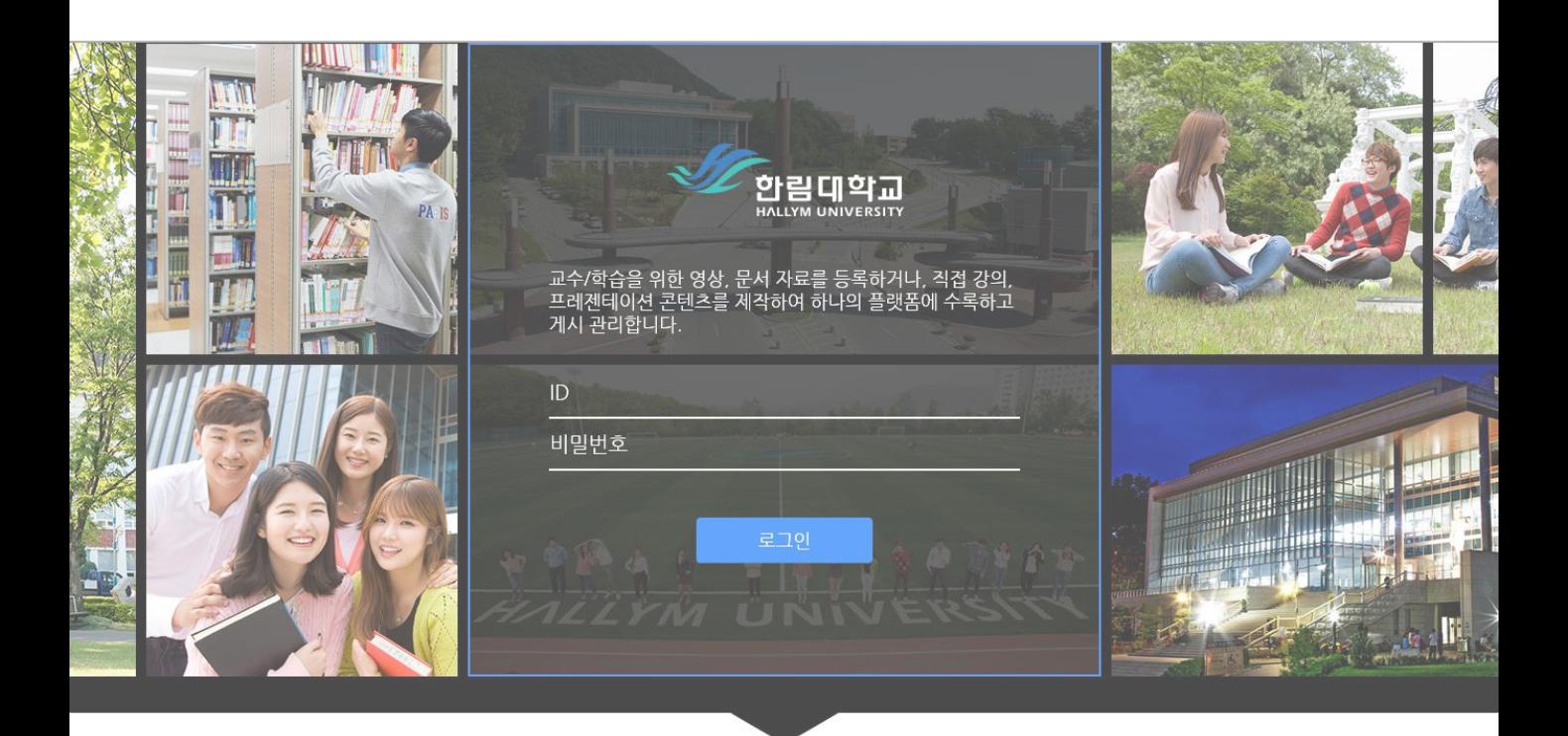

교수/학습 콘텐츠를 수록 관리하는 디지털 러닝 콘텐츠 제작/공유 시스템

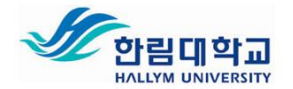

# **■ (교수자용) SmartCampus FAQ**

#### **Q. 한림SmartCampus는 어디로 들어가나요?**

**A.** 한림대학교 홈 페 이 지 메 인 화 면 상 단 에 [ 스마트캠퍼스 ] 를 클릭하시거나 , https://smart.hallym.ac.kr/index.jsp를 직접 주소창에 입력해서 클릭하시면 됩니다.

#### **Q. 수강과목은 어떻게 확인하나요?**

**A.** [강의실] – [나의학습] – [수강과목] - [2020년도 1학기] 클릭하시면 됩니다.

- 수강과목별 [강의실입장] 클릭해서 [강의실]로 이동

#### **Q. 교수님께서 올려주신 수업자료는 어디에서 볼 수 있나요?**

**A.** [학습목차] 클릭 – 해당 주차별 [학습하기] 클릭

 HWP, PDF, PPT 등의 문서 자료일 경우, 학습하기 클릭시 나타나는 첫 팝업창을 지우지 마시고 계속 띄워놓아야 함. 첫 팝업창 기준으로 출결 여부 확인 가능.

#### **Q. 웹폴더에서 업로드한 콘텐츠가 모바일에서 보이지 않습니다**

A. 모바일 파일 경로를 지정되지 않은 경우 모바일에서 볼 수 없습니다. 교수님께서 해다 콘텐츠를 모바일 파 일 경로로 수정해 주셔야 합니다.

스마트폰 기기 사양에 따라 모바일에서 보이지 않는 경우도 있습니다.

#### **Q. 원격수업의 출석인정 기준은 어떻게 되나요?**

**A.** 출석인정기간 내 기준강의시간의 100% 이상 수강하면 출석, 기준강의시간의 50% 이상 ~ 100% 미만 시 지각입니다. 기준강의시간의 50% 미만은 결석으로 처리됩니다.

출석인정기간 외 기준강의시간의 100% 이상은 지각으로 처리되며, 기준강의시간의 100% 미만은 결석으로 처리됩니다.

- 교수님께서 정해주신 출석인정기간 내 50%미만의 수강시간은 출석인정기간 후 수강 시간과 합산되어 지 각처리 가능합니다.

**Q. 동영상 강의를 100% 다 들었는데 지각으로 떠요.**

**A.** 동영상 강의시간을 원래속도로 들으셔서, 강의시간을 충족해 주셔야 합니다. 1.2 또는 1.5배속으로 빠르게 수강하실 경우, 강의시간보다 학습시간이 모자라 결석으로 처리됩니다.

#### **Q. 교수님 얼굴을 못 뵙는데, 수업운영에 대한 궁금사항은 어떻게 진행하면 되나요?**

**A.** [강의실게시판] - [질의응답]을 클릭하여, 실시간 질문 가능하며, 교수님께서 확인 후 응답해 주십니다.

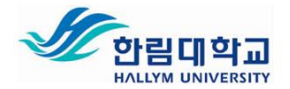

# **■ (교수자용)SmartCampus에서 COMMONS 연결 방법 FAQ**

## Q. **온라인 콘텐츠를 업로드 하려면 어디로 들어가야 하나요**?

A. 온라인 강의실 입장 – 좌측 [온라인 학습관리] 클릭- [학습목차관리] 클릭- 해당 주차 오른쪽 클릭 -[학습 요소 추가] 클릭

## Q. Commons **저작도구로 녹화한 콘텐츠는 어떻게 업로드 하나요**?

A. 학습 요소 추가 - 실행파일 [Commons] 선택 – 팝업창에서 [업로드 할 콘텐츠] 클릭 – 우측 콘텐츠 하단 의 선택 클릭

※ Commons 콘텐츠는 학습 시간, PC 실행 파일경로, 모바일 파일경로가 자동으로 입력됩니다.

## Q. **웹폴더에 저장해둔 콘텐츠는 어떻게 업로드 하나요**?

A. 학습 요소 추가 - [웹폴더] 클릭 - [파일선택] 클릭 – 영상 클릭 - [파일선택] 클릭- 모바일 [웹폴더] 클릭 - [파일선택] 클릭 – 영상 클릭 – [파일선택] 클릭 - [학습시간] 입력 - [확인] 클릭

# Q. **웹폴더에서 업로드한 콘텐츠가 모바일에서 보이지 않습니다**

A. 모바일 파일 경로를 지정되지 않은 경우 모바일에서 볼 수 없습니다. 해당 콘텐츠 우클릭 – 수정 버튼을 통 해 모바일 파일 경로를 수정하실 수 있습니다.

#### Q. URL**이 있는 외부 영상은 어떻게 업로드 하나요**?

A. [학습시간] 입력- [http / https] 선택 – URL 주소 입력 – [모바일 파일] URL 입력 – [확인] 클릭

#### Q. URL**로 업로드 한 콘텐츠가 모바일에서 보이지 않습니다**.

A. 모바일 파일 경로를 지정되지 않은 경우 모바일에서 볼 수 없습니다. 해당 콘텐츠 우클릭 – 수정 버튼을 통 해 모바일 파일 경로를 수정하실 수 있습니다.

#### Q. VOD**로 저장해둔 콘텐츠는 어떻게 업로드 하나요**?

A. [학습시간] 입력- [VOD] 선택 – [파일선택] 클릭 – 영상 선택 - [파일선택] 클릭 -모바일 경로도 동일하게 지정 – 확인 클릭

#### Q. VOD**로 업로드한 콘텐츠가 모바일에서 보이지 않습니다**.

A. 모바일 파일 경로를 지정되지 않은 경우 모바일에서 볼 수 없습니다. 해당 콘텐츠 우클릭 – 수정 버튼을 통 해 모바일 파일 경로를 수정하실 수 있습니다.

#### Q. **웹폴더에 자료는 어떻게 저장하나요**?

A. [학습목차] 클릭 – 강의콘텐츠 파일 클릭 – 폴더 생성 / 파일 업로드 / 다운로드 가능

# Q. **강의** VOD **자료는 어떻게 저장하나요**?

A. [학습목차] 클릭 – 강의 VOD 파일 클릭 – 폴더 생성 / 파일 업로드 / 다운로드 가능

# Q. **웹폴더와 강의**VOD**는 무엇이 다른가요**?

A. 웹폴더는 모든 파일 자료를 업로드 하실 수 있습니다.

**역량교육혁신원** 3 강의 VOD에는 wmv, mp3, mp4 형식의 파일만 업로드를 하실 수 있습니다.

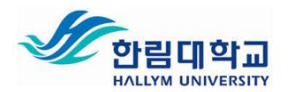

# **■ (학습자 용) SmartCampus FAQ ▶학생들이 자주 묻는 질문들**

# Q. **스마트캠퍼스에는 어떻게 접속하나요**?

A. <http://smart.hallym.ac.kr/>에 접속하고 ID(학번)와 PW로 로그인합니다.

# Q. **강의실에는 어떻게 접속하나요**?

A1. 스마트캠퍼스에 로그인 후 메인 화면 하단 [학습강좌] – [해당 과목명] 클릭

A2. 스마트캠퍼스에 로그인 후 메인 화면 상단 [강의실] – [나의학습] – 과목명 확인 – [강의실 입장] 클릭

# Q. **온라인 학습은 어디에서 할 수 있나요**?

A. 해당 과목 강의실 – 왼쪽 메뉴 중 [학습목차] 클릭 – 해당 주차 [학습하기] 클릭

Q. **온라인 학습을 마친 후에도 학습 시간이 체크되지 않았습니다**.

A. 온라인 학습을 마친 후에는 반드시 닫기 버튼으로 창을 닫아야 합니다. 인터넷 창의 창닫기 (X) 버튼으로 종료하는 경우 오류가 생겨 학습시간이 체크되지 않을 수 있습니다.

# Q. **온라인 학습을 마쳐야 하는 기간이 있나요**?

A. 네. 있습니다. 각 주차마다 학습기간이 정해져 있습니다. 학습 목차에서 확인 가능하고, 학습 기간내 수강, 학습기간 후 수강 등에 따라 출석, 결석, 지각으로 표시됩니다.

# Q. **콘텐츠가 재생 되지 않습니다**.

A1. 인터넷 익스플로러(IE) 외 다른 브라우저(크롬, 사파리 등)를 사용하여 콘텐츠를 시청

A2. 인터넷 익스플로러(IE) 사용 시 최신 버전으로 업데이트 후 시청 (Windows Update를 통해 업데이트) - 최신버전(11버전) 확인 방법

1) 메뉴 중 도움말 -> Internet Explorer 정보 클릭

- 2) 브라우저 상단 맨 오른쪽에 있는 톱니바퀴 모양의 아이콘 클릭 -> Internet Explorer 정보 클릭 A3. 인터넷 익스플로러가 최신(11버전) 일 경우
- 메뉴 중 도구->호환성보기설정에서 hallym.ac.kr 이 들어가 있는지 확인하고 있다면 제거 후 시청

- 또는 브라우저 상단 맨 오른쪽에 있는 톱니바퀴 모양의 아이콘 클릭 -> 호환성보기 설정 후 위와 같이 시행 후 시청

A4. 위 방법으로 도 시청이 안될 시 역량교육혁신원 문의 : 033-248-3043

# Q. **아이폰 용 앱에서 로그인이 안됩니다**.

A. 비밀번호에 특정 문자가 들어간 경우 로그인이 안됩니다. 비밀번호에 아래 문자가 들어간 경우 변경하시 기 바랍니다. **비밀번호 설정 불가 기호**: & # { } +

# Q. **스마트폰 푸시 메시지가 오지 않습니다**

A1. 구글 Play스토어 또는 애플 앱스토어에서 한림SmartCampus 앱 설치

A2. 본인 학번으로 로그인하여 해당 과목 확인.

\* 설치 후 반드시 로그인을 해야 푸시 메시지를 받을 수 있습니다.

\* 푸시 메시지는 1회성입니다.